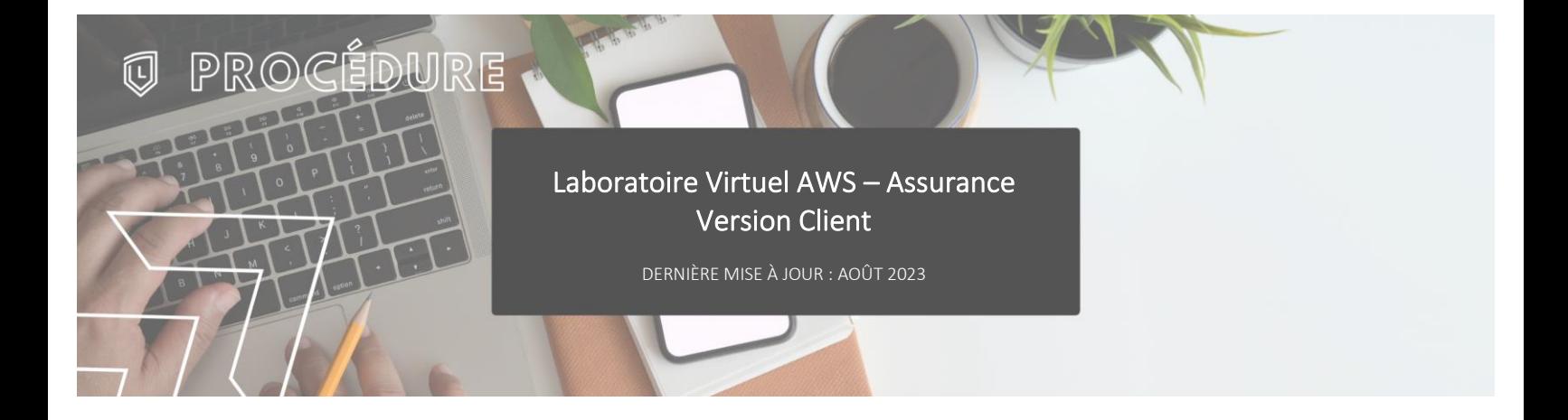

### **INTRODUCTION**

L'accès au laboratoire virtuel se fait à partir de la plateforme Amazon Web Service ou AWS.

#### **TÉLÉCHARGEMENT & INSTALLATION DU CLIENT APPSTREAM**

Accéder à Moodle puis à la page « Support et documentation » dans l'onglet « Documentation ».

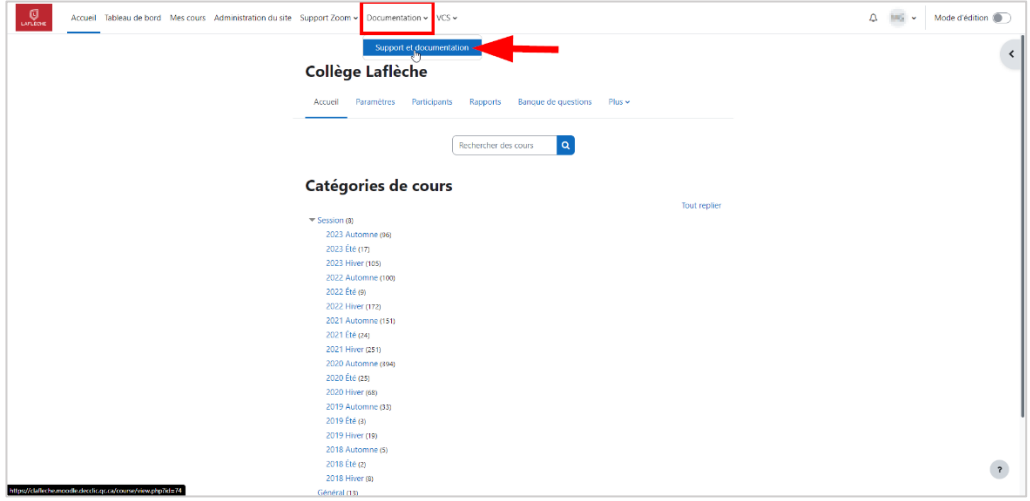

Faire défiler la page jusqu'à la section « Laboratoire virtuel » et cliquer sur « Client AppStream – Assurance » pour débuter le téléchargement.

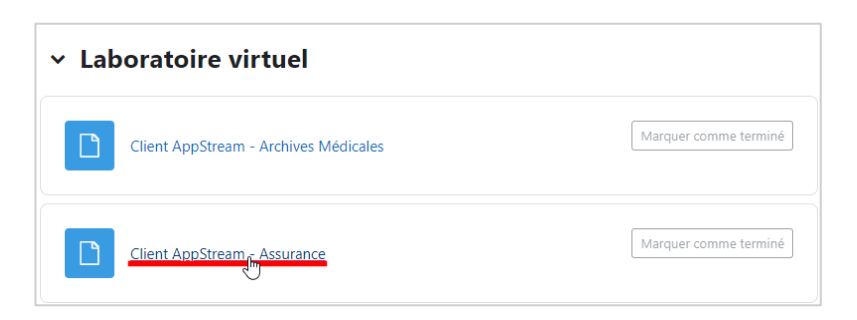

Une fois le téléchargement terminé, double-cliquer sur l'exécutable pour débuter l'installation.

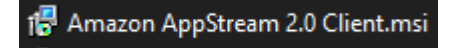

Un nouveau raccourci pour AppStream sera créé sur le bureau de l'ordinateur.

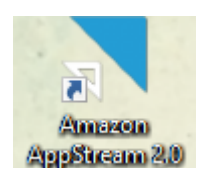

Double-cliquer sur le raccourci et suivre les étapes suivantes :

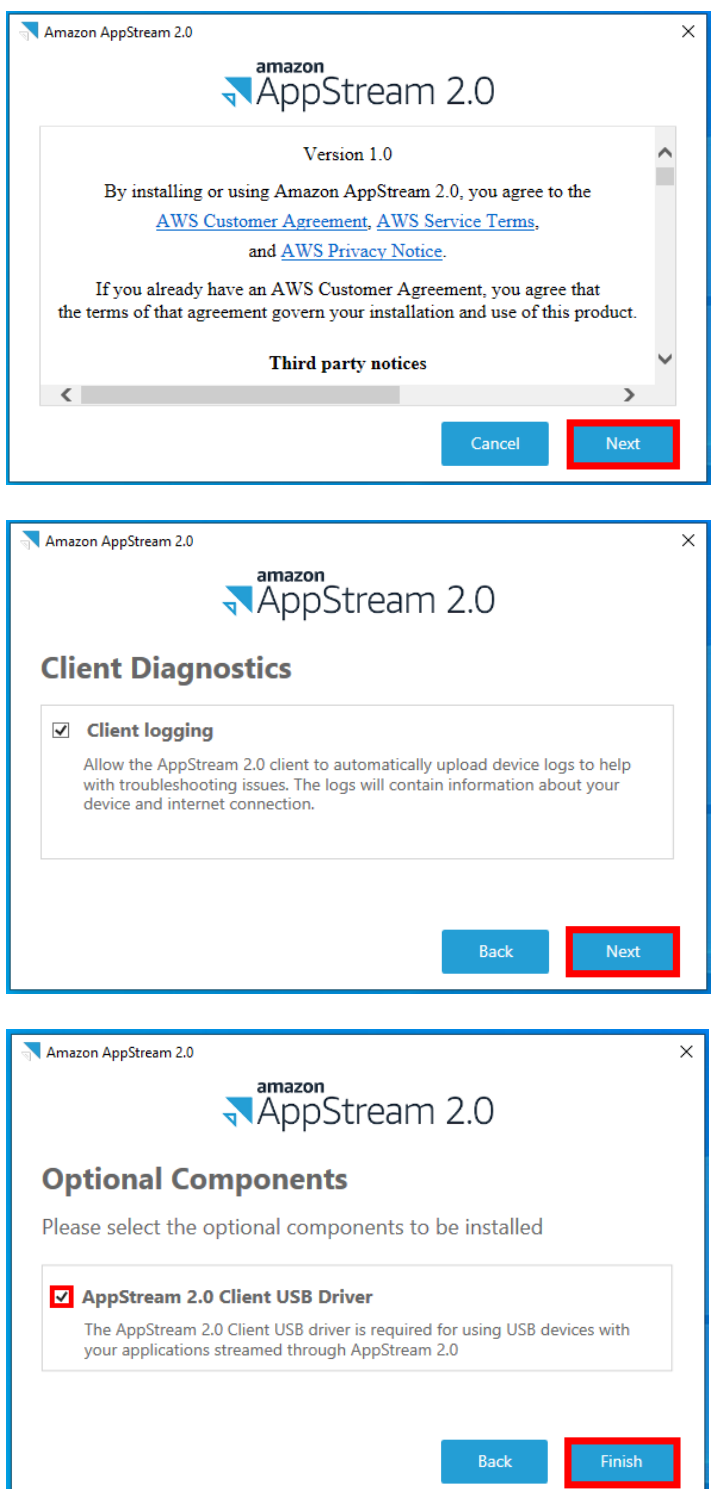

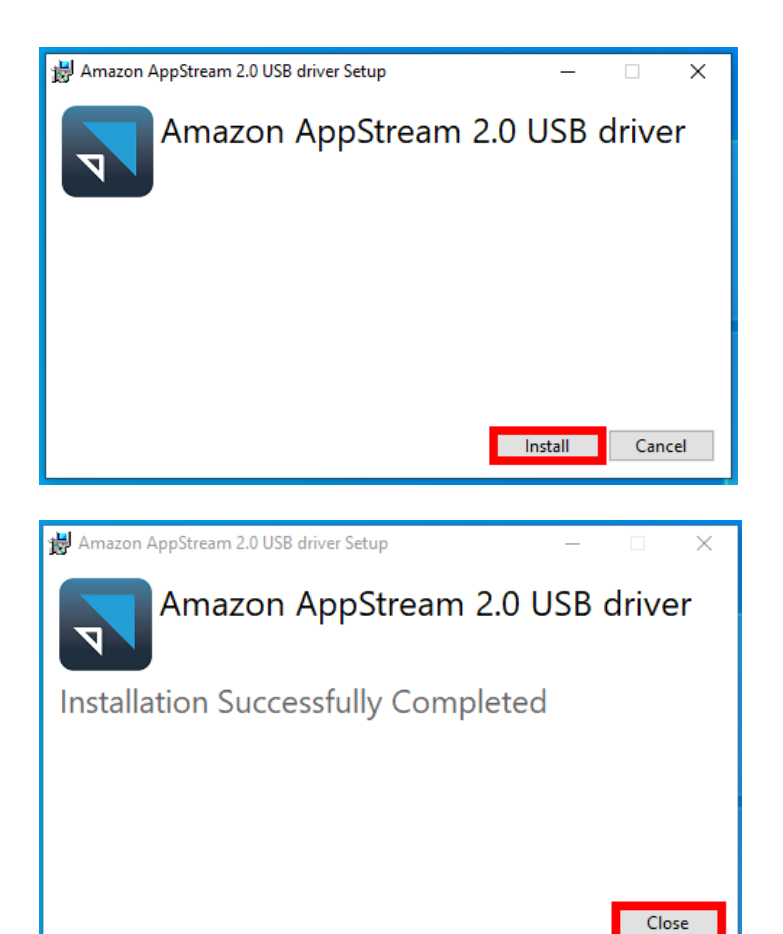

Lorsque l'installation sera terminée, AppStream démarrera automatiquement.

#### **ACCÉDER À LA PLATEFORME**

Au démarrage, l'adresse du connexion est déjà inscrite, il suffit de cliquer sur « Connect » pour ensuite s'identifier avec l'adresse courriel du Collège.

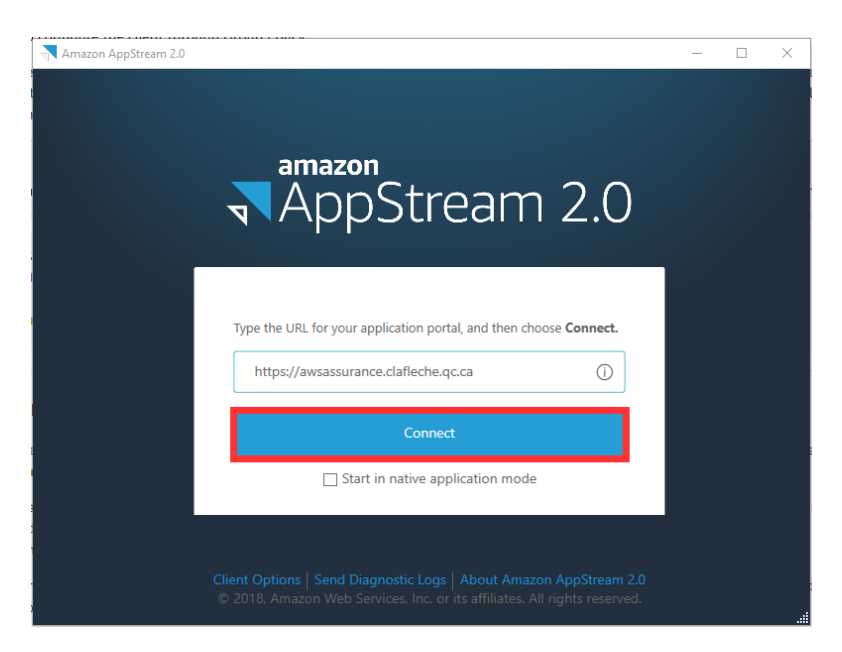

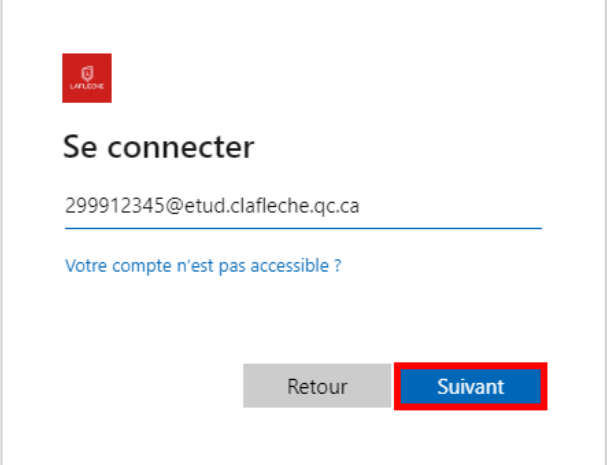

La plateforme prend quelques minutes avant d'être prête.

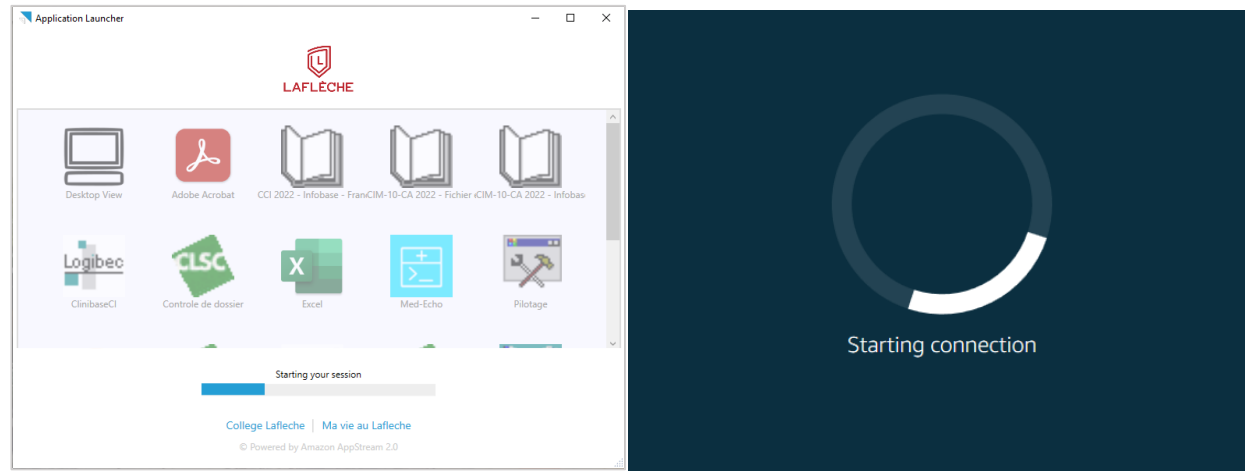

## **SAUVEGARDES & STOCKAGE**

L'ordinateur du laboratoire virtuel n'a pas de stockage de disponible donc tous les fichiers et documents doivent être sauvegardés sur Microsoft OneDrive qui est accessible par l'explorateur de fichiers **de la partie des tages des tâches en** bas à droite de l'écran près de l'heure.

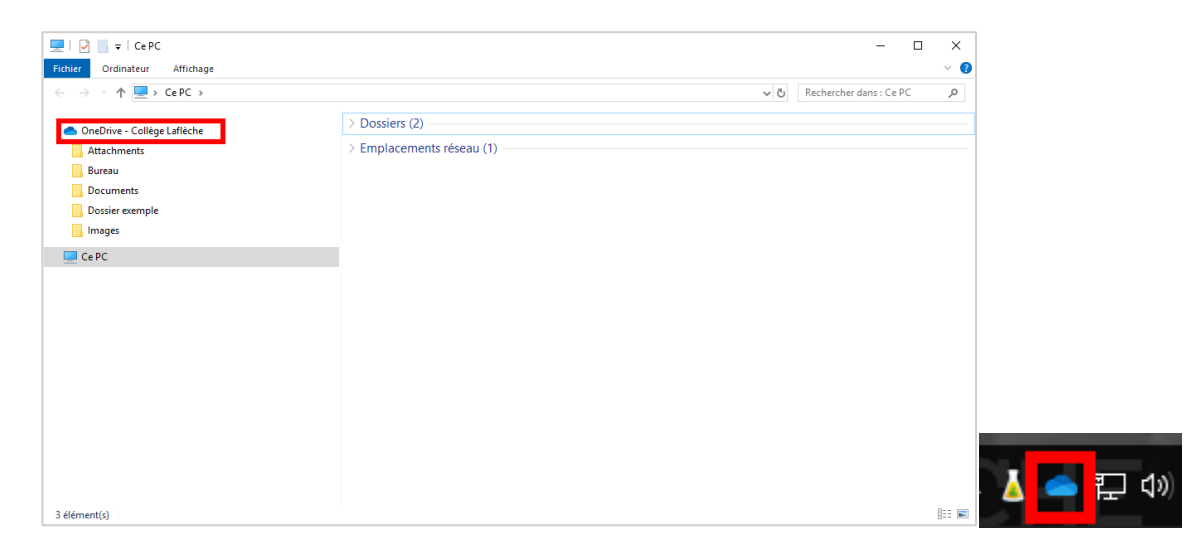

# **QUITTER LA PLATEFORME**

Pour se déconnecter de la plateforme, il suffit de cliquer sur l'icône du l'avatar en haut à droite de l'écran et ensuite sur « End session ».

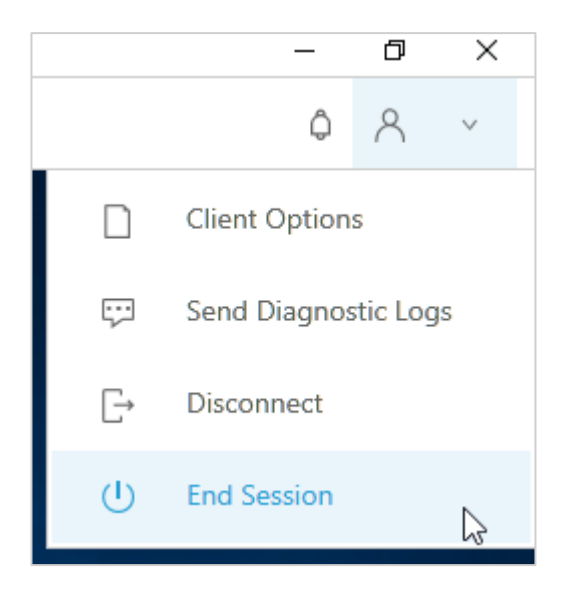